# <span id="page-0-0"></span>*EVM User's Guide: DS90UB933-Q1EVM DS90UB933-Q1* 评估模块

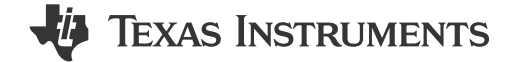

## 说明

DS90UB933-Q1 评估模块 (EVM) 提供了一种用于评估 DS90UB933-Q1 37.5MHz 至 100MHz FPD-Link III 串 行器 (SER) 运行和性能的简单方法。此器件将 10 或 12 位的 LVCMOS 数据转换为高速串行 FPD-Link III 接 口格式,并通过一根 50Ω 同轴电缆传输。

# 特性

- 支持 PCLK 高达 100MHz 的 10 位或 12 位数据传 输
- 支持同轴电缆
- 并行 LVCMOS 输入接口

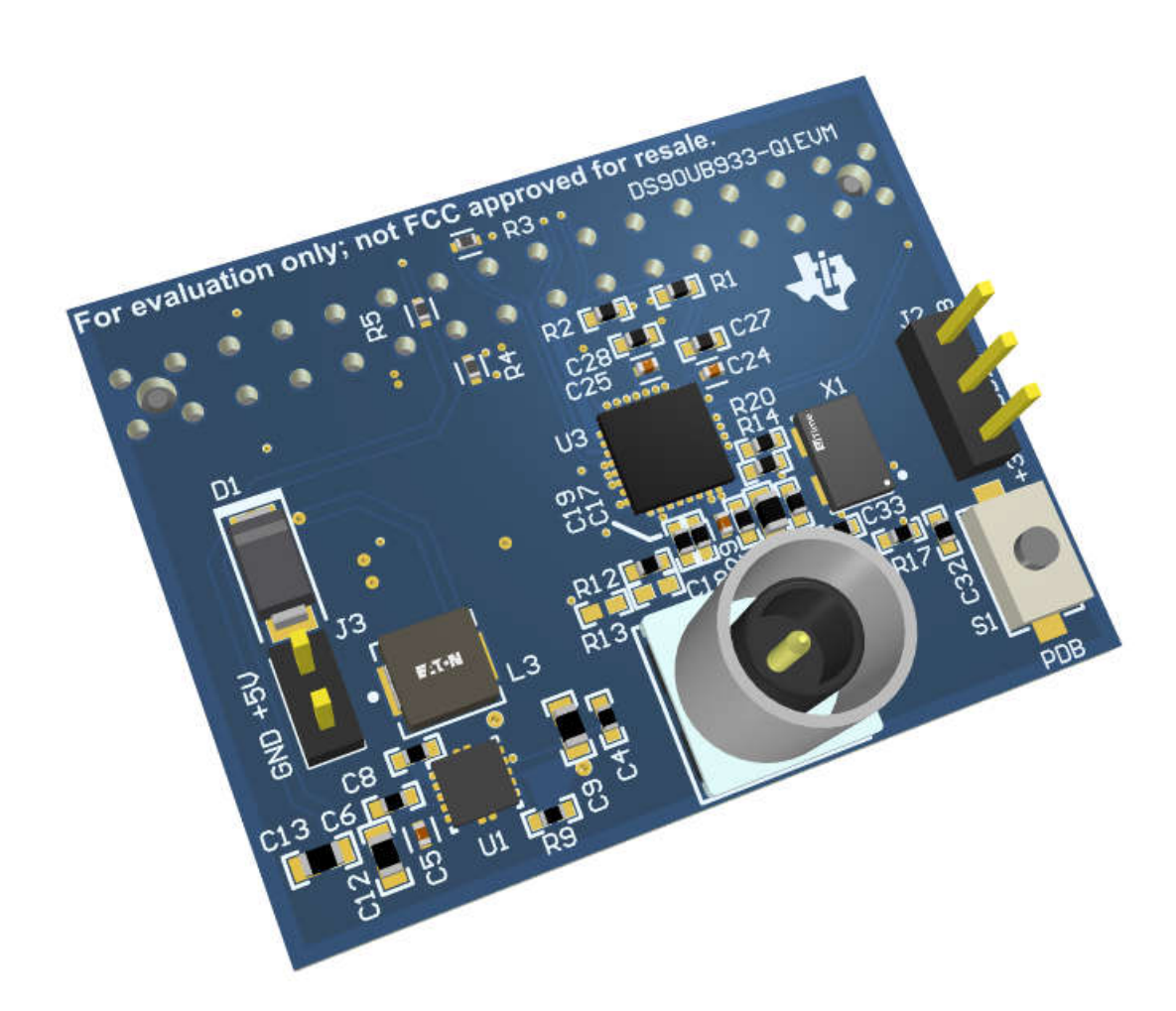

<span id="page-1-0"></span>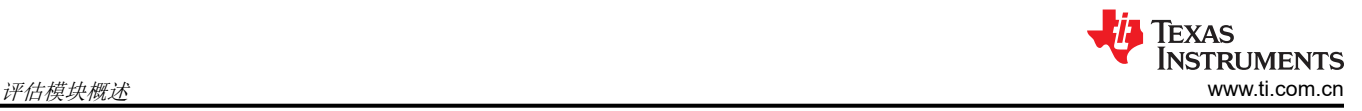

### **1** 评估模块概述

#### **1.1** 简介

德州仪器 (TI) 的 DS90UB933-Q1EVM 是一款适用于 DS90UB933-Q1 串行器器件的评估模块 (EVM)。并行 10/12 位视频数据可通过 EVM 输入到串行器器件中,然后通过同轴电缆传输到兼容的 FPD-Link 解串器中。此 EVM 旨 在提供一个紧凑灵活的平台来评估 DS90UB933-Q1 器件,该评估平台具有用于访问 I2C 和 GPIO 的多个接头选 项和集成式 PoC。

### **1.2** 套件内容

表 1-1 详细说明了 EVM 套件的内容。如果缺少任何元件,请联系最近的德州仪器 (TI) 产品支持中心。

#### 表 **1-1. EVM** 套件内容

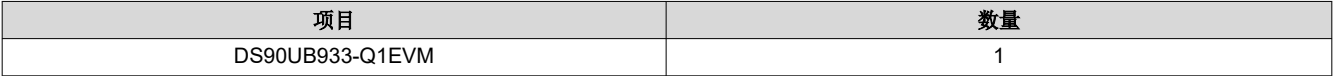

### **2** 硬件

### **2.1** 要求

要使用此评估模块,需要以下项目:

- 兼容的 FPD-Link 解串器
- 500mA、12V 电源
- 50Ω 同轴电缆 <sup>1</sup> <sup>2</sup>

#### - 可订购同轴电缆的规格:  $^3$

水蓝色,FAKRA 插孔转 FAKRA 插孔电缆, 60 英寸长, 使用 RG174 同轴电缆。

#### **2.2 DS90UB933-Q1EVM** 的主要元件

图 1-1 展示了 DS90UB933-Q1EVM 评估套件,其特性和配置控制如本节所述。

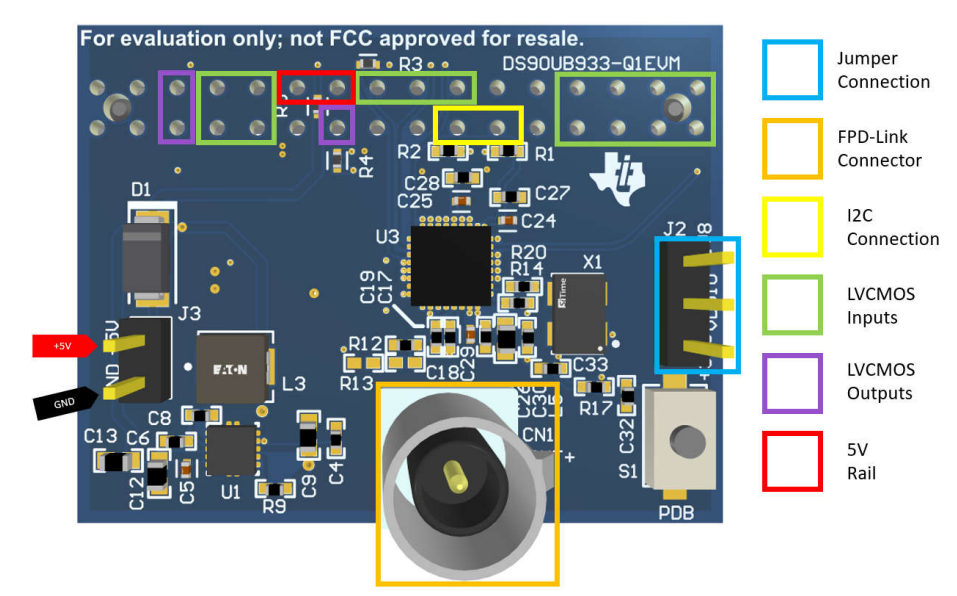

图 **2-1. DS90UB933-Q1EVM** 评估板

- <sup>2</sup> 电路板配置为通过同轴电缆传输电力,因此仅将电源连接至解串器电路板。
- <sup>3</sup> 不是具体的建议,仅用于评估目的。

<sup>1</sup> 同轴电缆未随附 EVM 提供。

<span id="page-2-0"></span>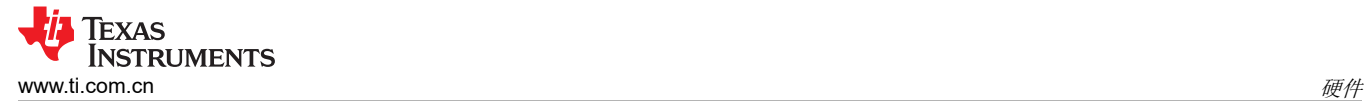

### **2.3** 电路板设置详细信息

本节详细介绍了该电路板上的连接器和跳线,以及如何正确连接、设置和使用 DS90UB933-Q1EVM。

#### *2.3.1* 电源连接

- 1. 将外部 12V 电源连接到解串器电路板。(有关特定引脚,请参阅解串器用户指南)。
- 2. 将地连接到解串器电路板。(有关特定引脚,请参阅解串器用户指南)。
- 3. 电路板配置为通过同轴电缆传输电力 (PoC),因此不需要将外部电源连接到串行器,除非不使用 PoC。

#### *2.3.2 FPD-Link III* 连接

串行器电路板上的 CN1 提供 FPD-Link III 串行流单端信号,连接至解串器电路板上的相应连接器。串行器上的 DOUT- 和解串器上的 RIN- 通过与 50Ω 端接串联的 47nF 电容器端接至地。

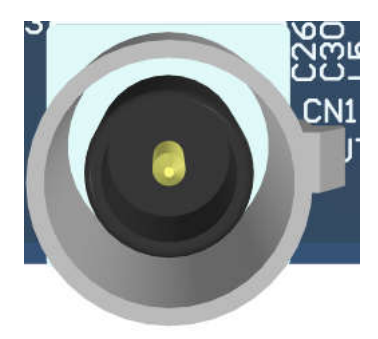

#### 图 **2-2.** 使用单根 **50**Ω 同轴电缆的串行链路连接

#### *2.3.3 LVCMOS* 输入连接器说明(*DS90UB933-Q1* 电路板)

J1 - GPO0、GPO1、CLK OUT、CLK IN、DIN[11:0]、HSYNC、VSYNC、PCLK IN 是串行器电路板上 LVCMOS 接口的输入引脚。请参阅下面的 图 1-1。

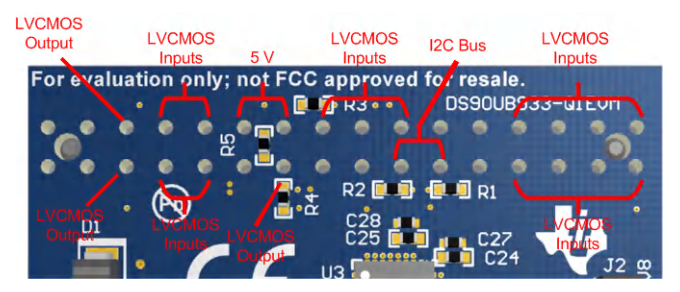

图 **2-3.** 串行器电路板上的并行输入连接器

#### *2.3.4* 出厂设置的开关设置和跳线默认配置

**2.3.4.1** 串行器电路板默认配置

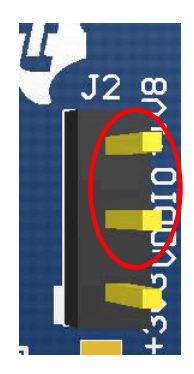

图 **2-4. Switch S2**:串行器电路板上的默认设置

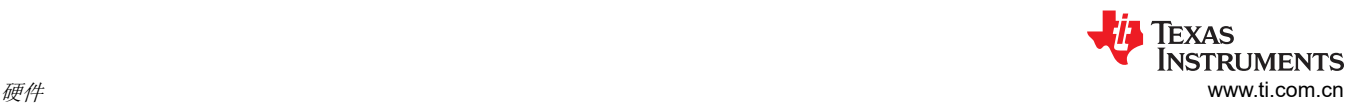

- 1. 模式选择电阻器 R19 默认设置为 4.7kΩ,用于实现外部振荡器模式。对于成像仪模式下的 PCLK,将 R19 替 换为 100kΩ。
- 2. 在 J2 上,一个3 引脚接头在出厂时已安装好,如图 [1-1](#page-2-0) 所示。这会为 1.8V VDDIO 选择来自 U2 的电源,并 且内部没有 3.3V VDDIO 选项。

#### **2.4** 对解串器的操作

确保跳线位于 J2 上的位置 2 和 3(VDDIO 和 +1V8)之间。

- 1. 使用同轴电缆连接 DS90UB933-Q1 和解串器电路板。
- 2. 确保同轴电缆供电配置为 5V<=V<sub>PoC</sub><=9V。
- 3. 将 12V 电源连接到解串器电路板(建议电流限制为 500mA)并施加电源。
- 4. 观察解串器电路板上的 LED D2 点亮(如适用)。
	- 如果 LED 亮起且稳定, 则解串器锁定到 FPD-Link III 串行流, 这意味着设置成功。
	- 如果没有,则继续下一部分。

#### **2.5 EVM** 设置疑难解答

#### 1. 检查电源极性。

#### 警告

反向电源极性可能会损坏电路板。打开电源之前,请验证电源极性是否正确。

- 2. 检查解串器电路板上的同轴电缆供电配置,确保施加正确的电压 (5V<=Vpoc <= 9V)。 (有关跳线设置,请参阅 解串器用户指南)。
- 3. 使用 DMM 检查电压 (12V) 是否正确施加到解串器,从而确保有足够的电流 (500mA)。
- 4. 通过测试 C17 和 C19,确保存在 FPD-Link III 信号。
- 5. 在 DES 电路板上使用示波器监控锁定信号,不要依赖于目视检查解串器电路板上的锁定 LED。
- 6. 由于 SER 电路板上未施加 PCLK 输入, DES 电路板上的 PCLK 输出频率必须为 50MHz, 以实现默认设置。

#### 表 **2-1.** 不施加 **PCLK** 输入(在 **SER** 上)时的 **PCLK** 输出(在 **DES** 上)

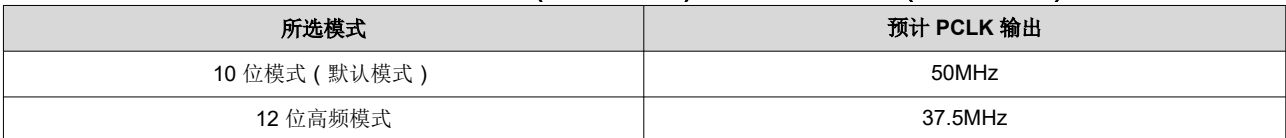

7. 返回再次检查出厂设置。

### **3** 软件

**3.1** 采用 **I2C**

### *3.1.1* 默认地址

DS90UB933-Q1 的默认 7 位 I<sup>2</sup>C 地址通过 ID[x] 引脚上的适当电阻分压器设置为 0x58 (101 1000)。通过更改电阻 器 R15 和 R16,可更改该器件的地址。有关更多信息,请参阅器件数据表。

### *3.1.2* 模拟 *LaunchPad (ALP)*

需要一个 USB2ANY 设备来通过 ALP 等 I<sup>2</sup>C 来使用交互式 GUI。从以下地址下载并安装 ALP : [http://](https://www.ti.com/tool/ALP) [www.ti.com.cn/tool/cn/ALP](https://www.ti.com/tool/ALP)。图 1-1 展示了连接到 USB2ANY 设备时启动 ALP 的外观。左侧的器件型号可能不 同,或者不显示器件型号。关键是该器件型号说明了 *Devices* 项下的 *USB2ANY*…。

实际上,DS90UB933-Q1EVM 可由 DS90UB934EVM 等解串器进行编程。解串器通常将 USB2ANY 的 I2C 编程 功能集成到 EVM 中。DS90UB933-Q1EVM 在套件中不包含 USB2ANY。

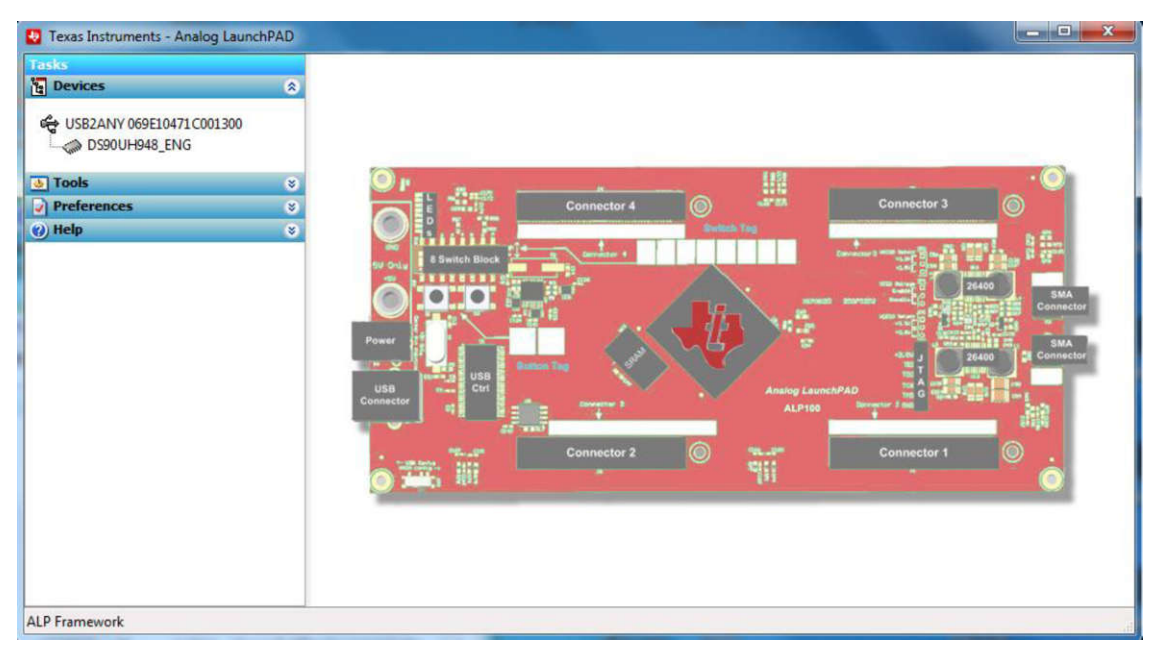

图 **3-1. ALP**

展开 *Tools* 面板并选择 *USB2ANY/Aardvark Setup*。

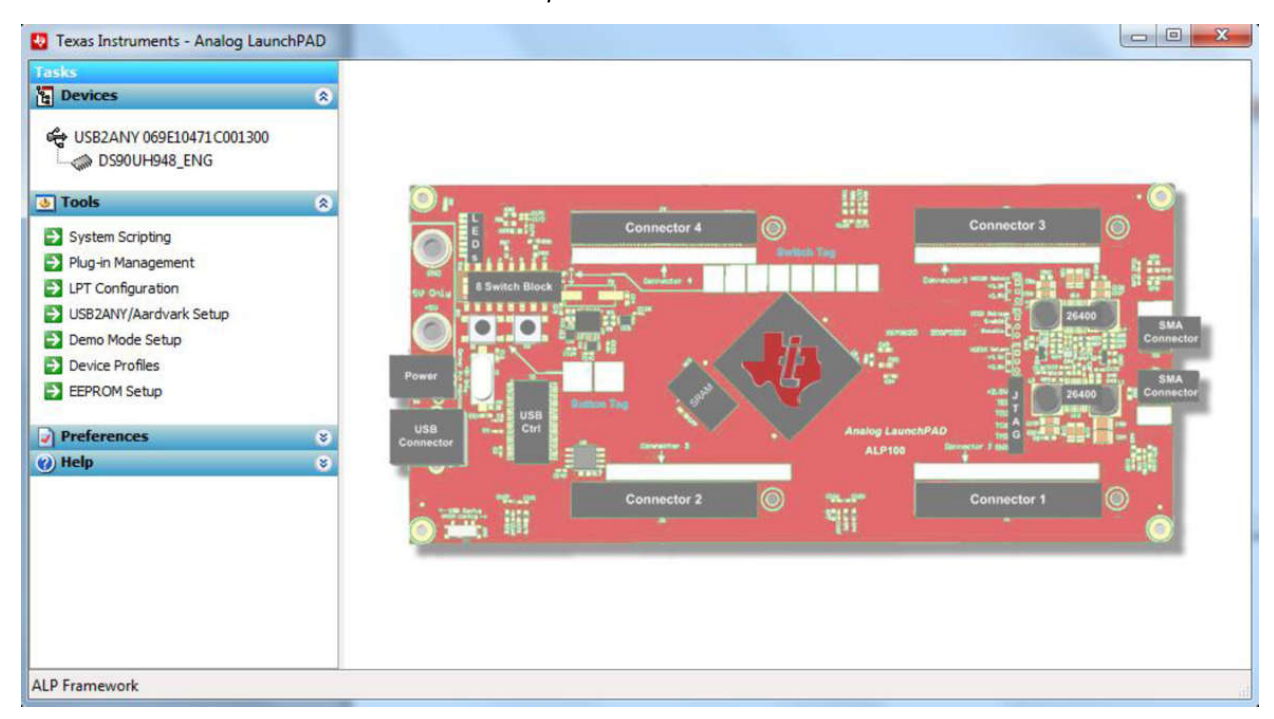

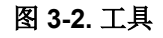

如果菜单中已列出一个器件,则选择并点击 *Remove*。

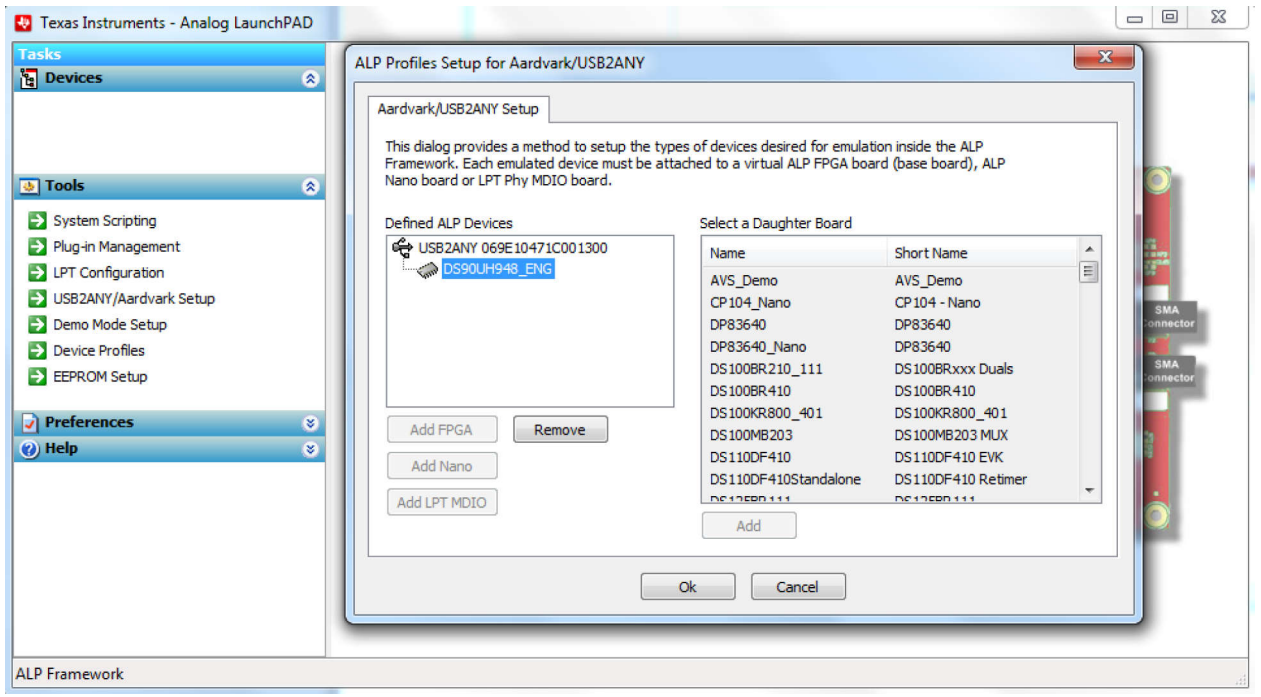

图 **3-3.** 器件菜单

移除器件后(或者如果没有开始使用的器件),则从右侧列表中选择 EVM 名称,然后点击 *Add*。如果用户计划使 用解串器对 DS90UB933-Q1EVM 进行编程,则选择解串器名称(前提是该解串器已连接)。

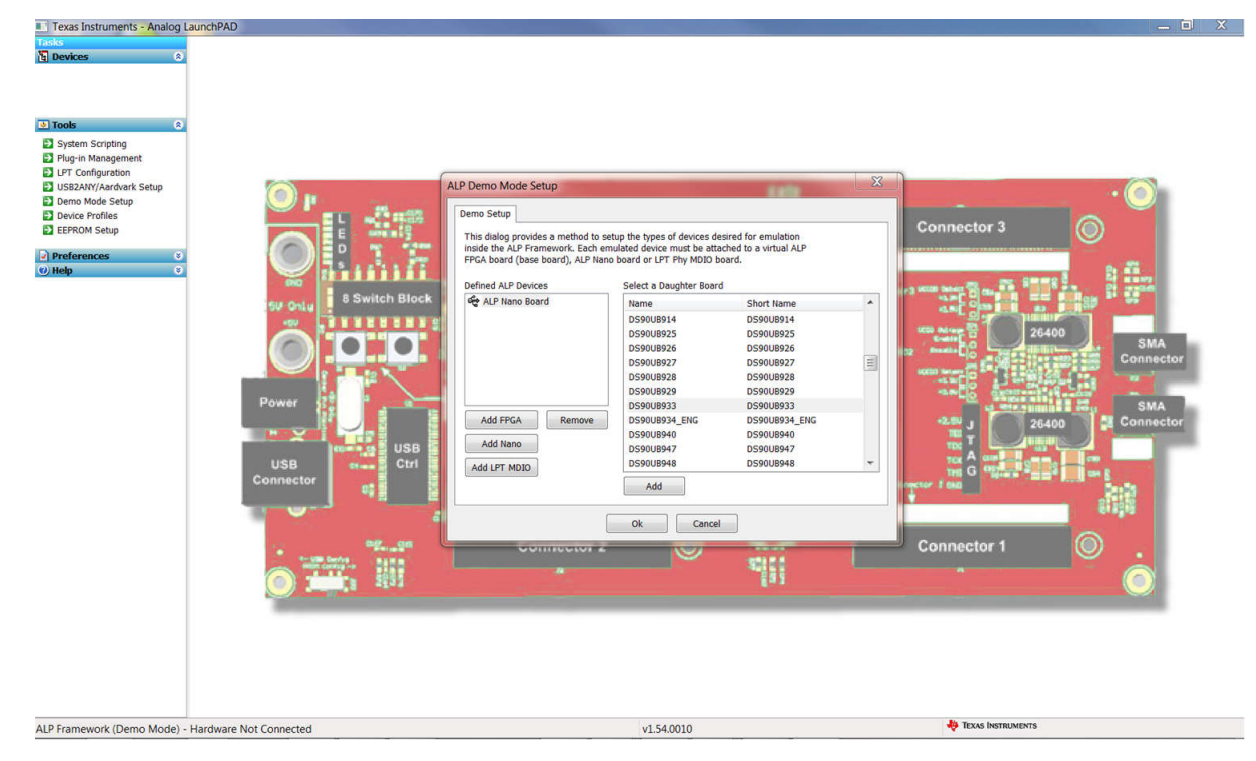

图 **3-4. EVM** 列表

# <span id="page-7-0"></span>**4** 硬件设计文件

**4.1** 原理图

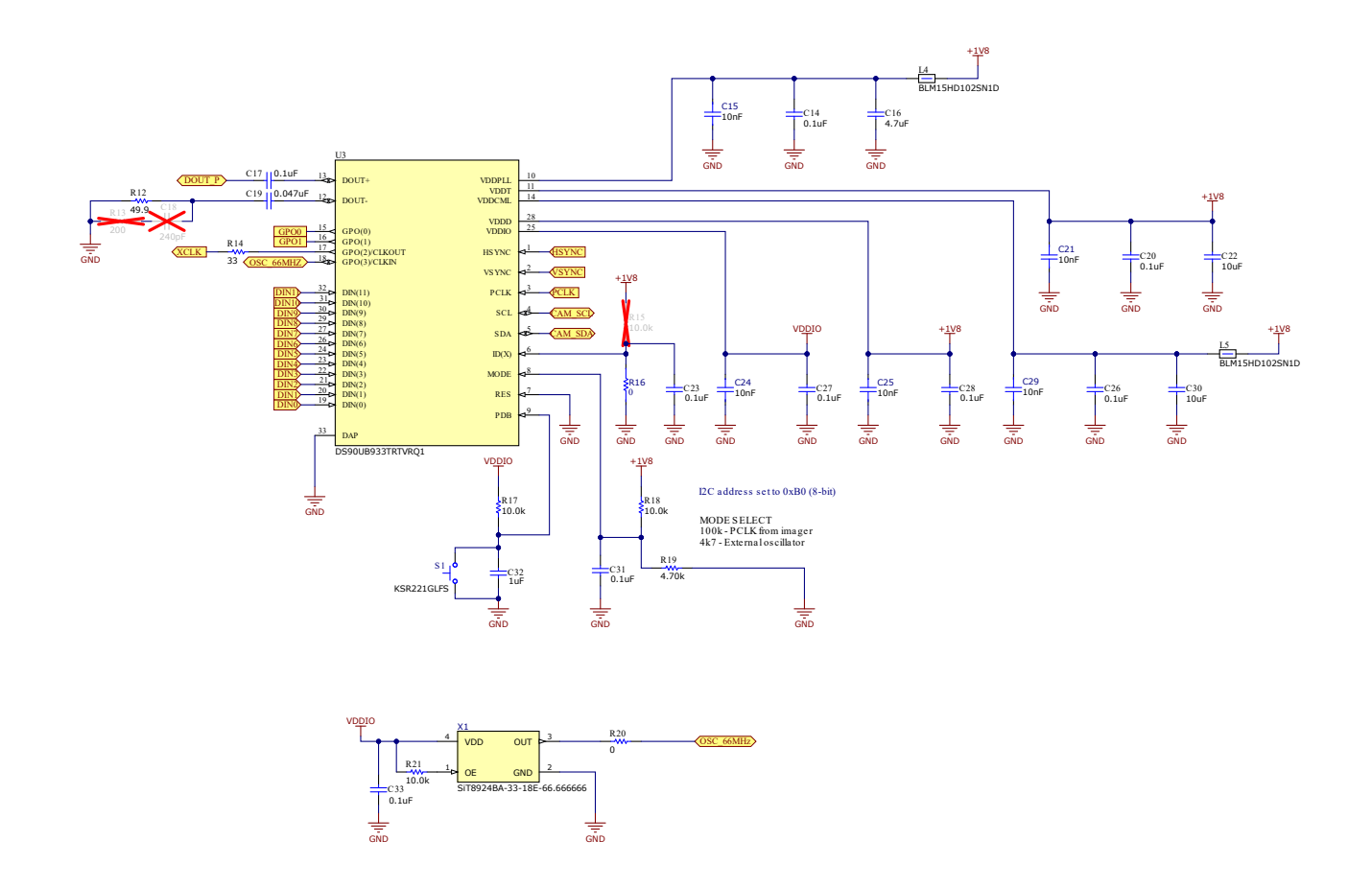

#### 图 **4-1. DS90UB933-Q1** 串行器

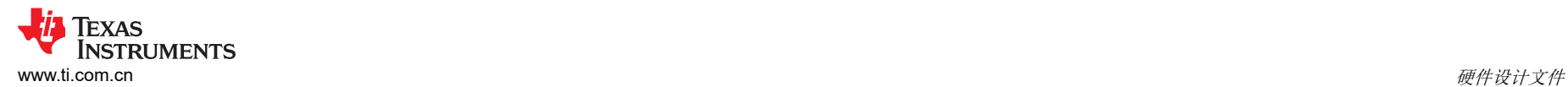

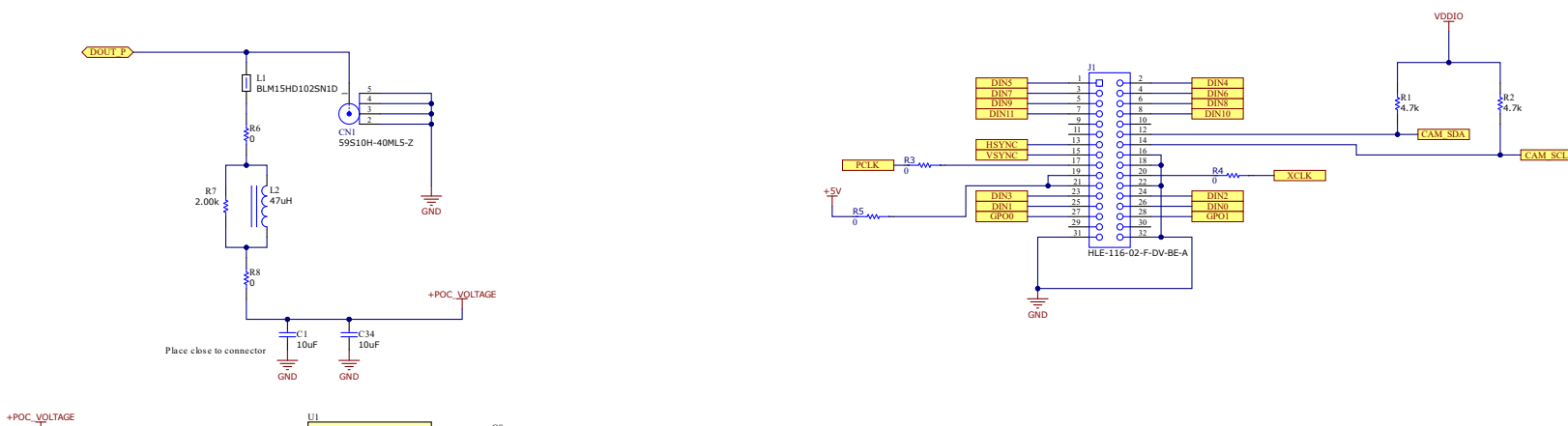

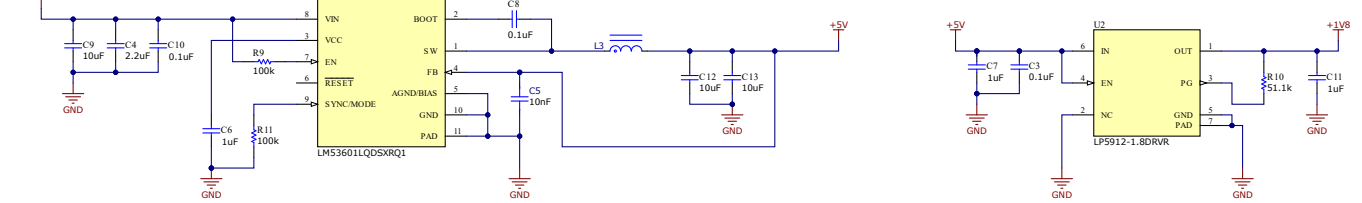

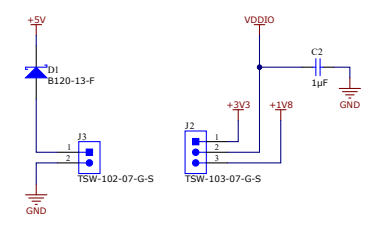

#### 图 **4-2.** 串行器电路板和接头电源

<span id="page-9-0"></span>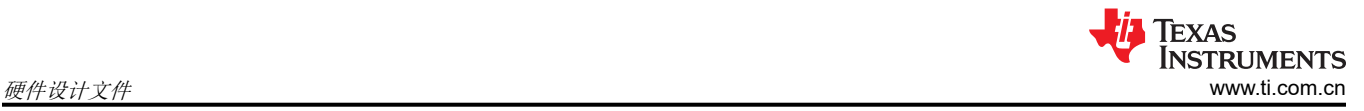

### **4.2 PCB** 布局

*4.2.1 DS90UB933-Q1EVM* 串行器电路板布局布线

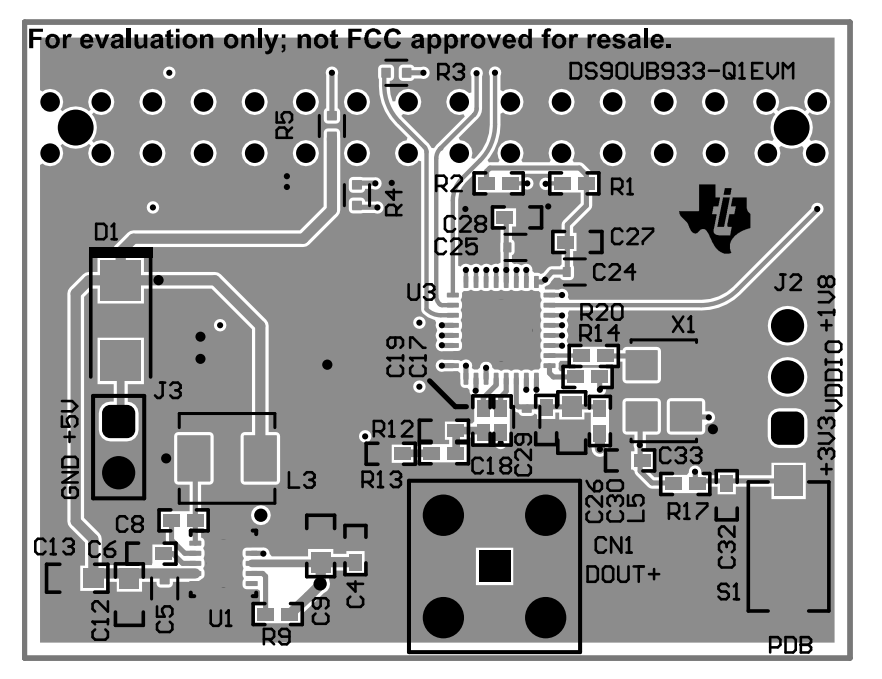

图 **4-3.** 复合(顶视图)

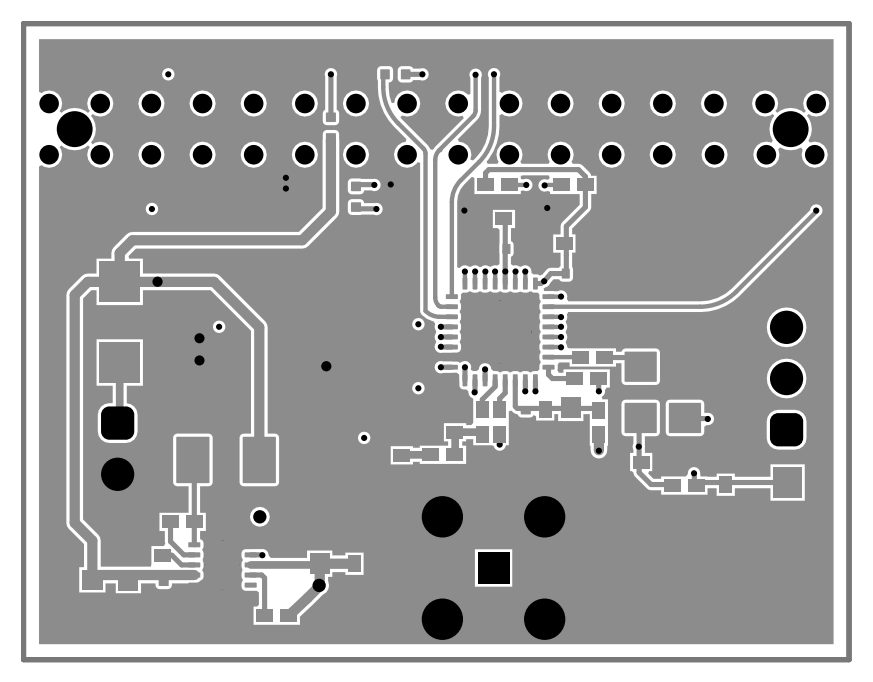

图 **4-4.** 顶层

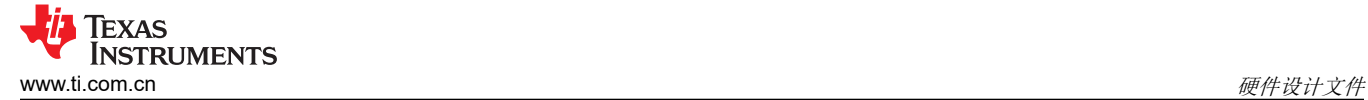

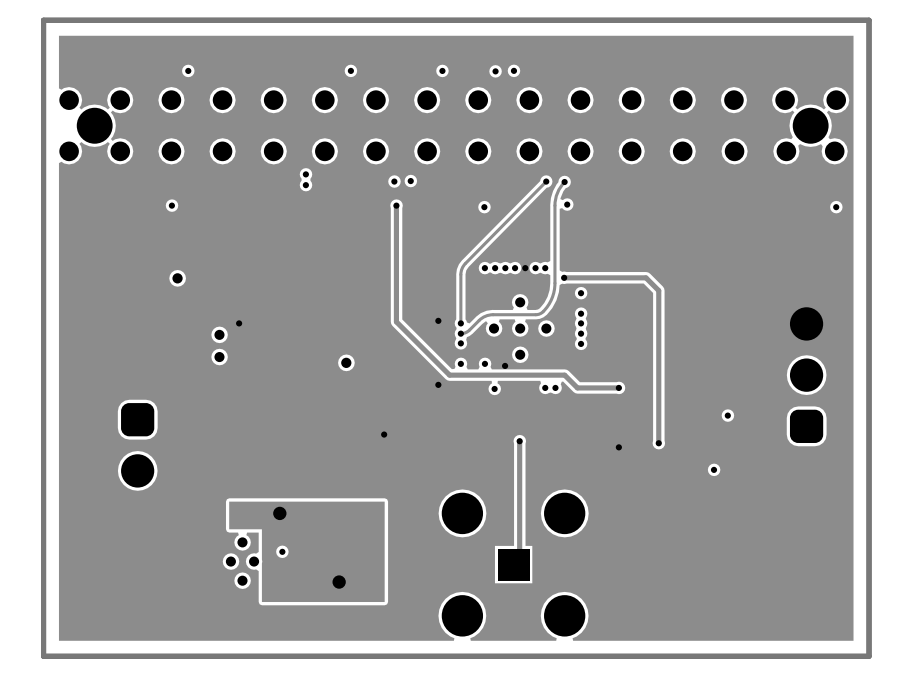

图 **4-5.** 信号 **1** 层

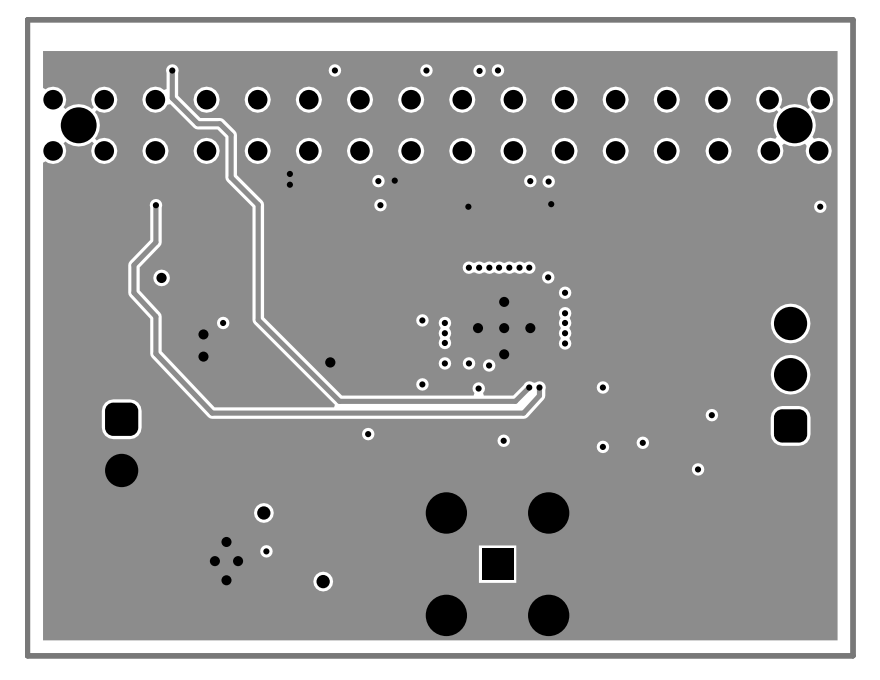

图 **4-6.** 信号 **2** 层

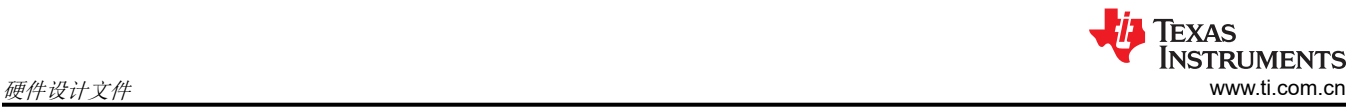

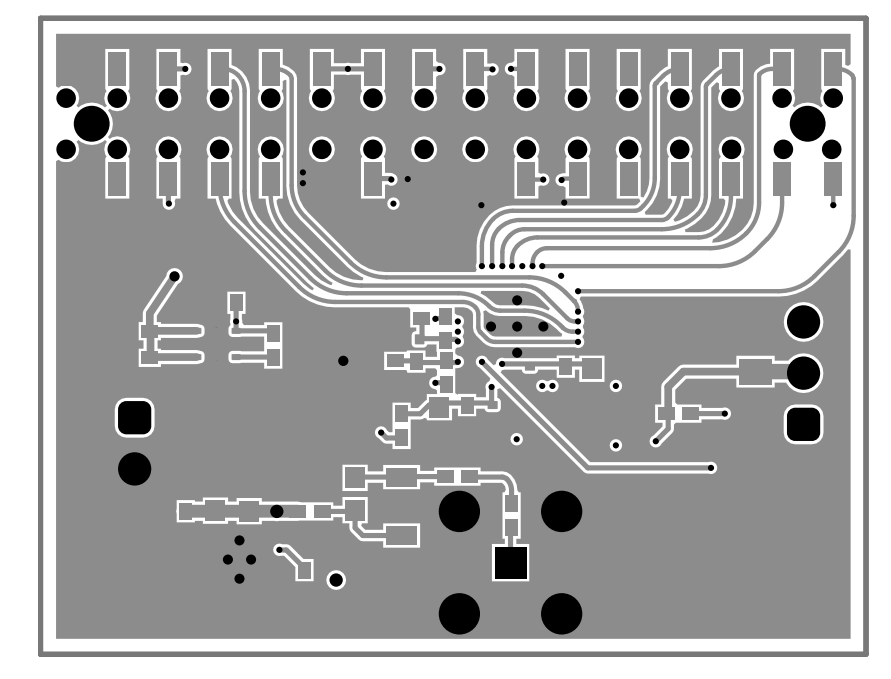

图 **4-7.** 底层

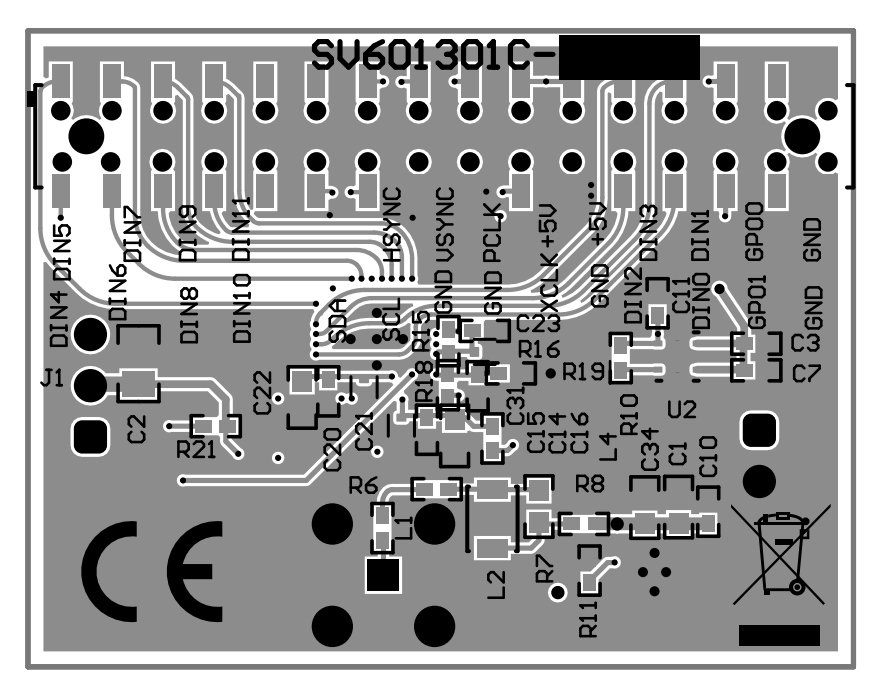

图 **4-8.** 复合(底视图)

<span id="page-12-0"></span>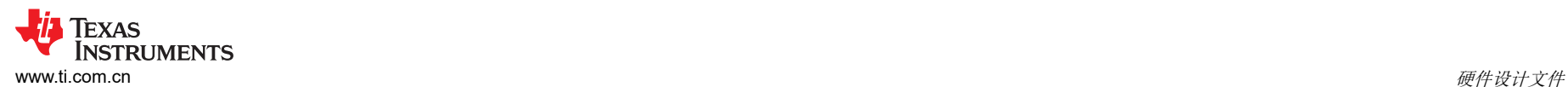

### **4.3 DS90UB933-Q1EVM** 串行器电路板物料清单

#### 表 **4-1. DS90UB933-Q1EVM BOM**

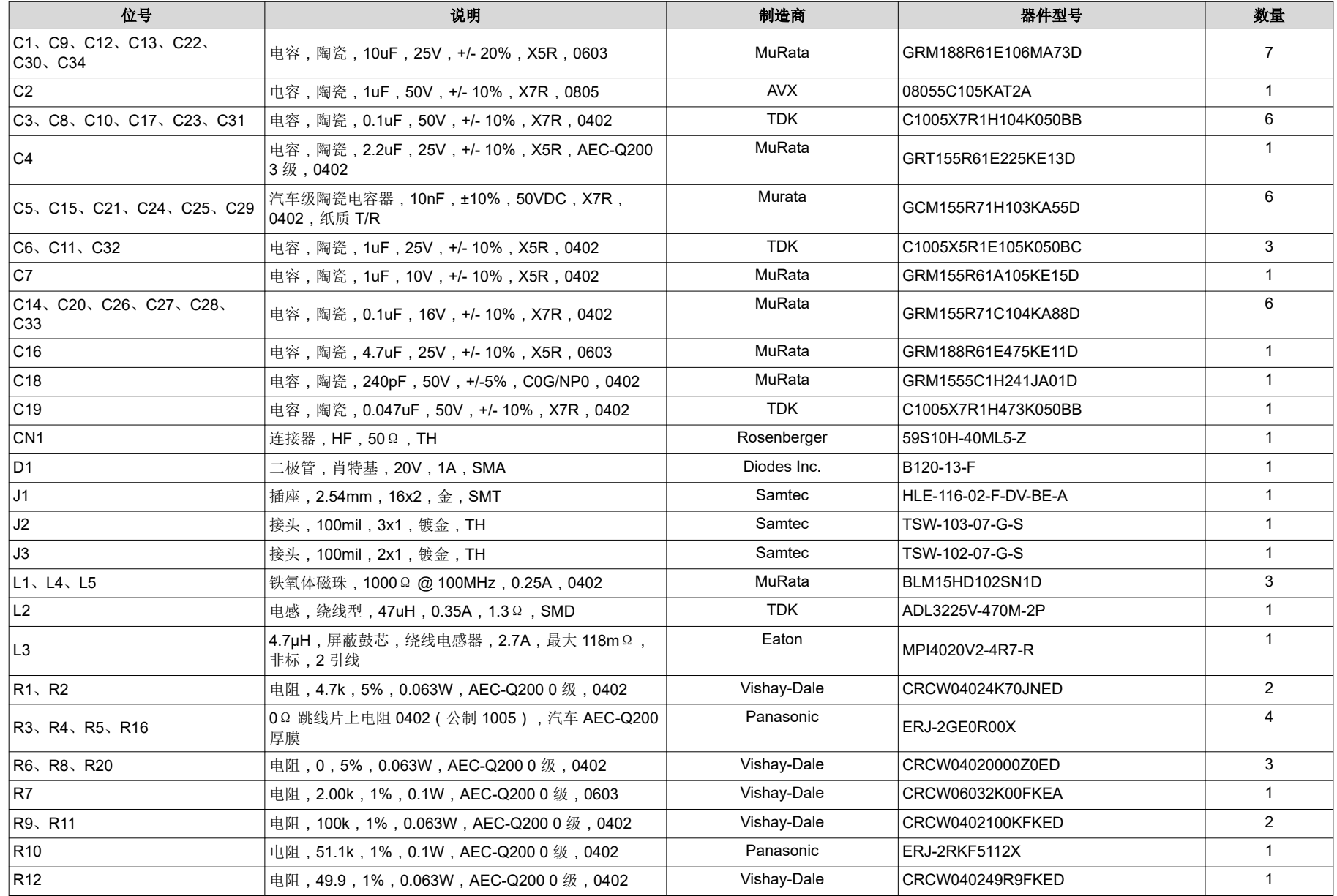

#### 表 **4-1. DS90UB933-Q1EVM BOM** (续)

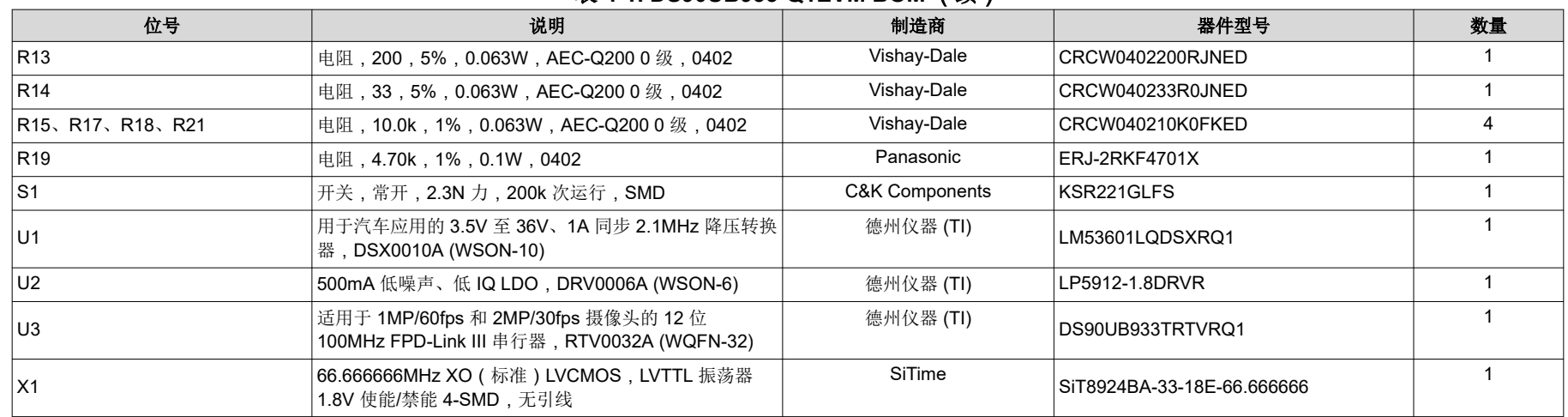

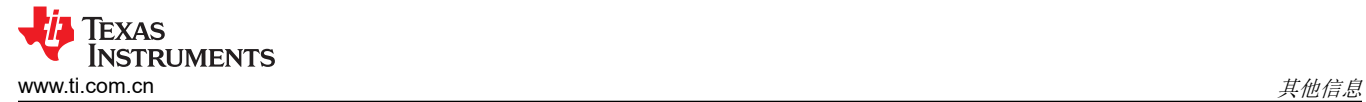

# **5** 其他信息

### **5.1** 商标

所有商标均为其各自所有者的财产。

## **6** 修订历史记录

注:以前版本的页码可能与当前版本的页码不同

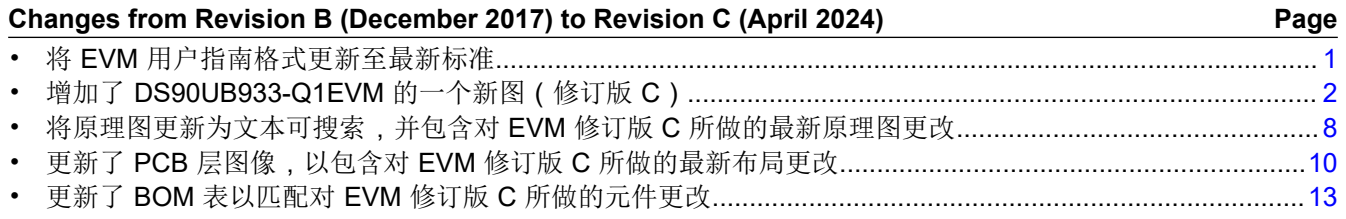

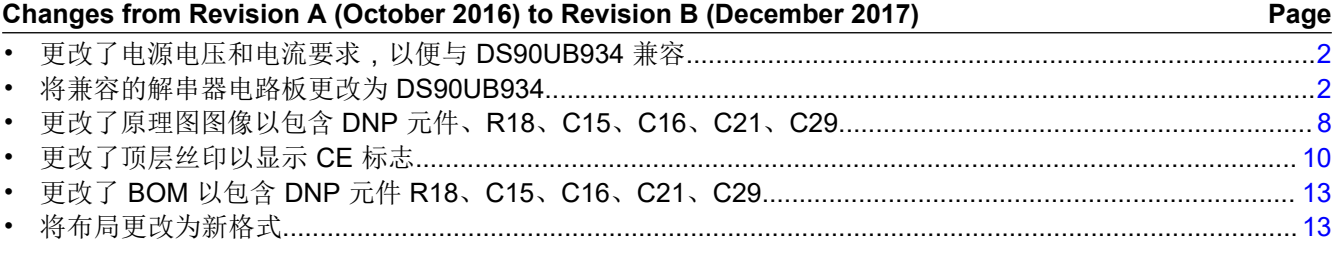

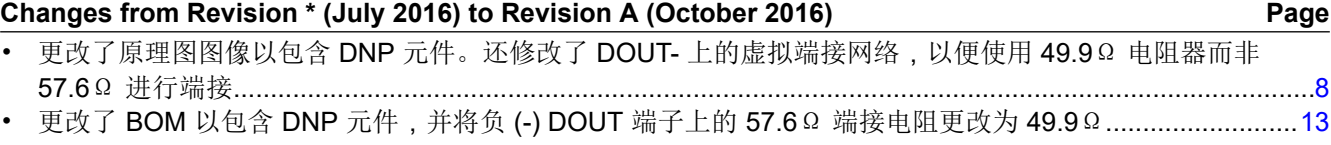

#### 重要声明和免责声明

TI"按原样"提供技术和可靠性数据(包括数据表)、设计资源(包括参考设计)、应用或其他设计建议、网络工具、安全信息和其他资源, 不保证没有瑕疵且不做出任何明示或暗示的担保,包括但不限于对适销性、某特定用途方面的适用性或不侵犯任何第三方知识产权的暗示担 保。

这些资源可供使用 TI 产品进行设计的熟练开发人员使用。您将自行承担以下全部责任:(1) 针对您的应用选择合适的 TI 产品,(2) 设计、验 证并测试您的应用,(3) 确保您的应用满足相应标准以及任何其他功能安全、信息安全、监管或其他要求。

这些资源如有变更,恕不另行通知。TI 授权您仅可将这些资源用于研发本资源所述的 TI 产品的应用。严禁对这些资源进行其他复制或展示。 您无权使用任何其他 TI 知识产权或任何第三方知识产权。您应全额赔偿因在这些资源的使用中对 TI 及其代表造成的任何索赔、损害、成 本、损失和债务,TI 对此概不负责。

TI 提供的产品受 TI [的销售条款或](https://www.ti.com.cn/zh-cn/legal/terms-conditions/terms-of-sale.html) [ti.com](https://www.ti.com) 上其他适用条款/TI 产品随附的其他适用条款的约束。TI 提供这些资源并不会扩展或以其他方式更改 TI 针对 TI 产品发布的适用的担保或担保免责声明。

TI 反对并拒绝您可能提出的任何其他或不同的条款。

邮寄地址:Texas Instruments, Post Office Box 655303, Dallas, Texas 75265 Copyright © 2024,德州仪器 (TI) 公司